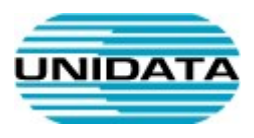

# Servizi VoIP

# Guida alla configurazione di Follow Me (Deviazione di Chiamata)

A cura di Unidata S.p.A.

UNIDATA SPA Via E. G Eiffeil 100 00050 Roma – Italia Commercity M26 Tel +39 06 404041

Fax +39 06 40404002 www.unidata.it info@unidata.it

C.F. - P.IVA 06187081002

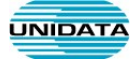

### 1. Introduzione

Questo documento descrive le modalità per effettuare un trasferimento di una numerazione sulla piattaforma telefonica Unidata.

Eseguire l'accesso al Pannello di controllo della centrale telefonica Unidata al seguente link:

https://customer-voip.uni.it:8444

Se non si è in possesso delle credenziali per accedere, potete richiederle scrivendo al Servizio clienti Unidata alla mail helpdesk@unidata.it (indicando intestatario e numero di contratto)

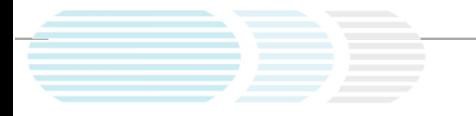

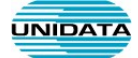

## 2. Trasferimento di chiamata

Una volta eseguito l'accesso, entrare nella sezione IP Centrex, selezionare Linee telefoniche scegliere la numerazione su cui è necessario effettuare il trasferimento di chiamata e selezionare Configura

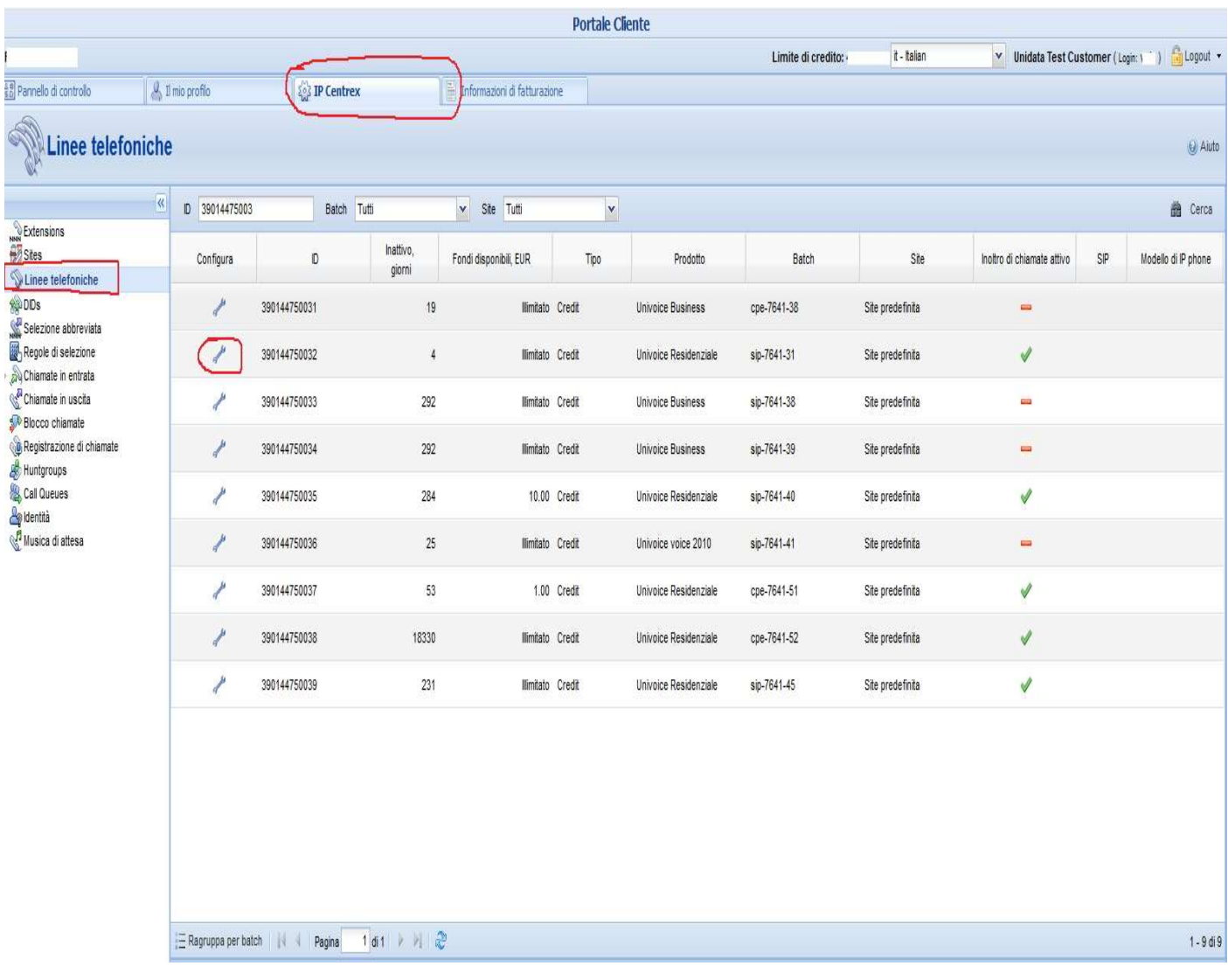

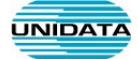

#### Inserimento numerazione per la deviazione

Una volta eseguito l'accesso sulla sezione della numerazione scelta per la deviazione, entrare nella sezione IP Centrex, selezionare Call Forwanding, in questa sezione è possibile inserire il numero su cui verrà effettuata la deviazione di chiamata (N.B.: il numero inserito deve avere sempre il prefisso 39)

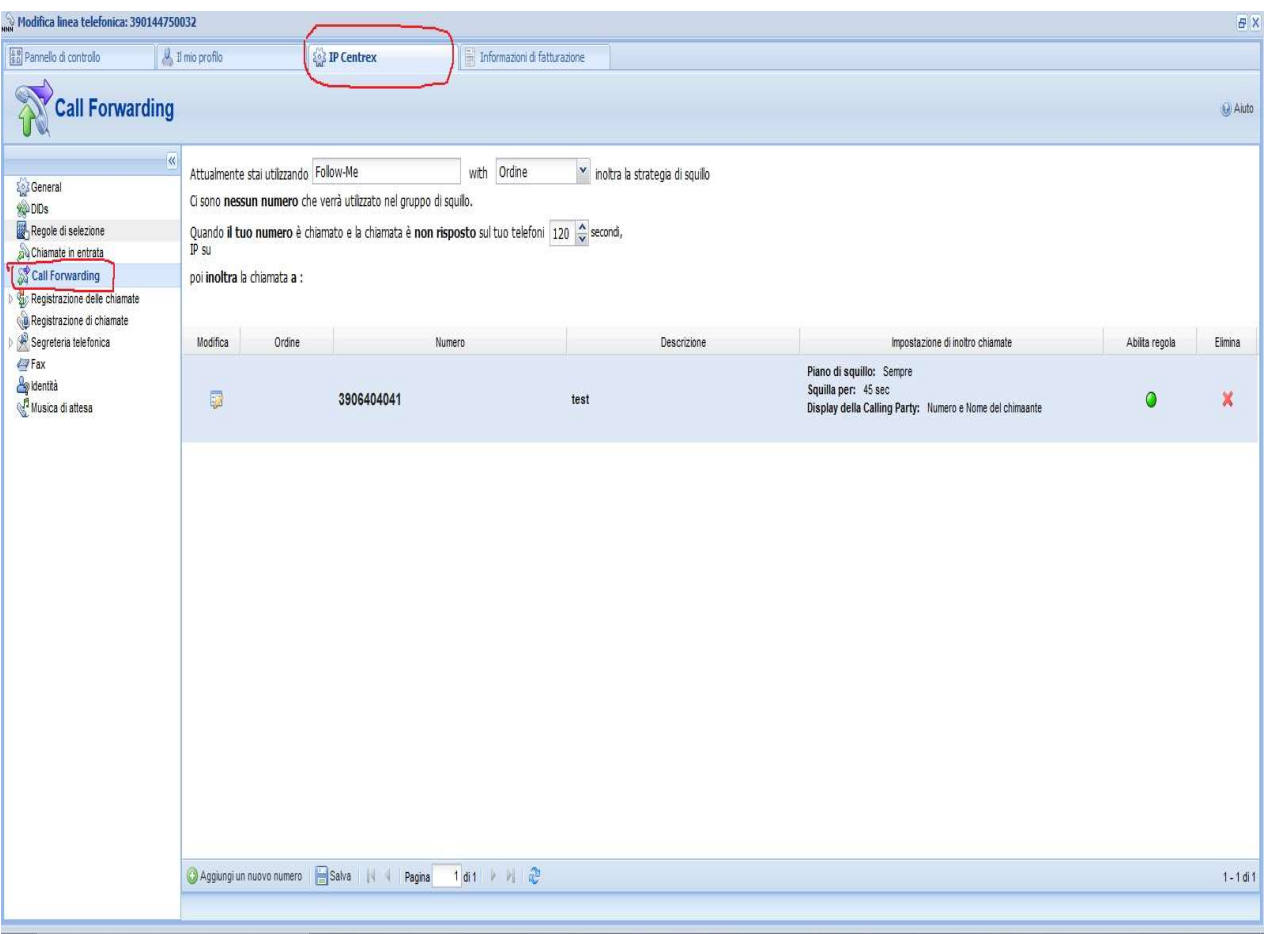

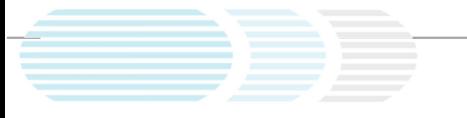

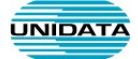

Modificare la modalità di risposta predefinita

Una volta inserita la numerazione, su cui deviare la numerazione Unidata, è necessario modificare la modalità predefinita di risposta, nella sezione IP Centrex, selezionare Chiamate in entrata

Le modalità di risposta predefinite di solito presenti sono:

Ring, Forward, Voicemail ( Squilla, poi Inoltra, poi Segreteria telefonica)

Ring, Forward, ( Squilla, poi Inoltra)

Ring (Squilla)

Le modalità principali di deviazioni sono 2:

- 1) Forward Only (Inoltra sempre)
- 2) Ring then forward ( Squilla fino al Timeout poi Inoltra)

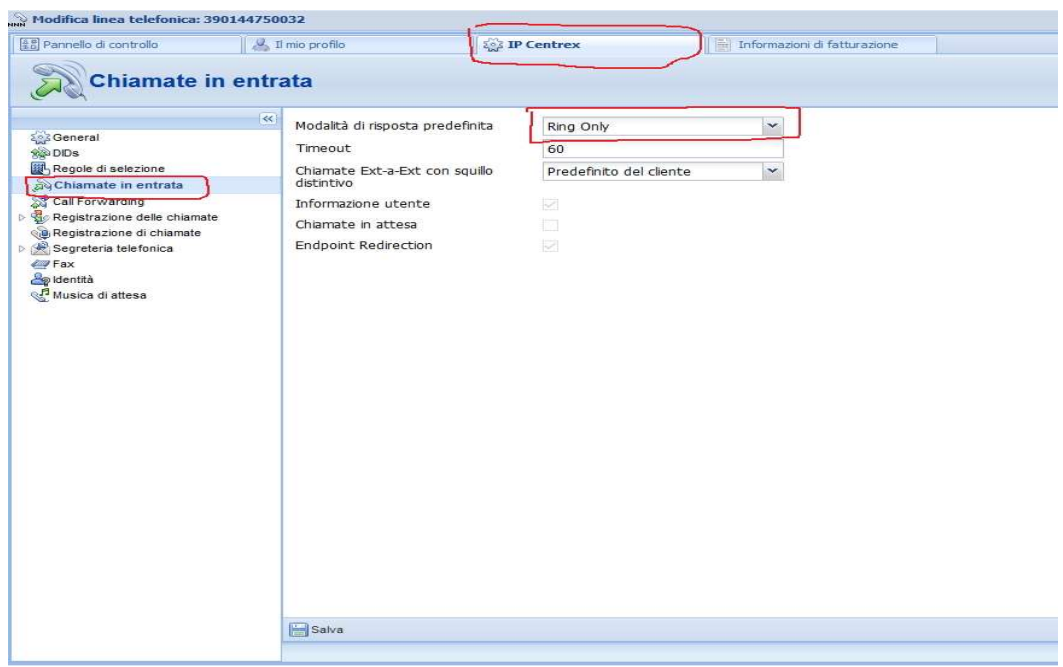

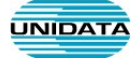

#### Modificare la modalità di risposta predefinita in presenza di Auto Attendant

Se la numerazione da deviare è quella di un Centralino Virtuale dove è presente un Auto Attendant (Messaggio di cortesia automatico) è necessario disabilitare tale Menù sempre nella sezione IP Centrex selezionare Auto Attendent e rimuovendo il flag da Auto Attendant, creating and managing the IVR menu.

Dopo tale modifica è possibile modificare La modalità di risposta predefinita come definito al punto precedente

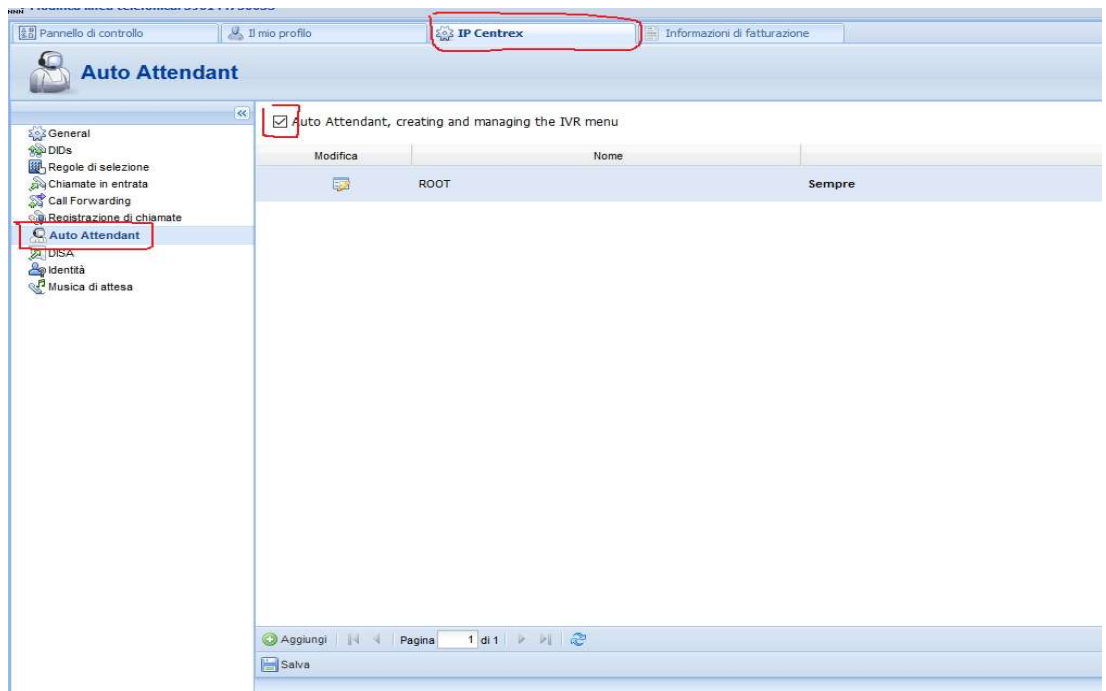

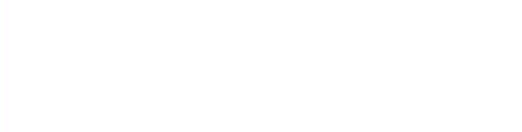